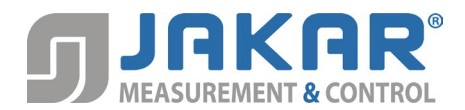

# **OM-TCS1500-16 Uživatelský manuál**

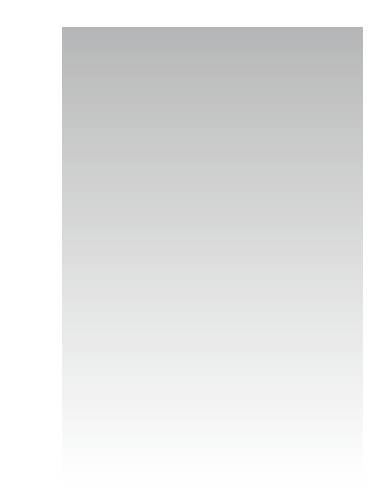

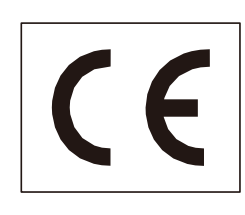

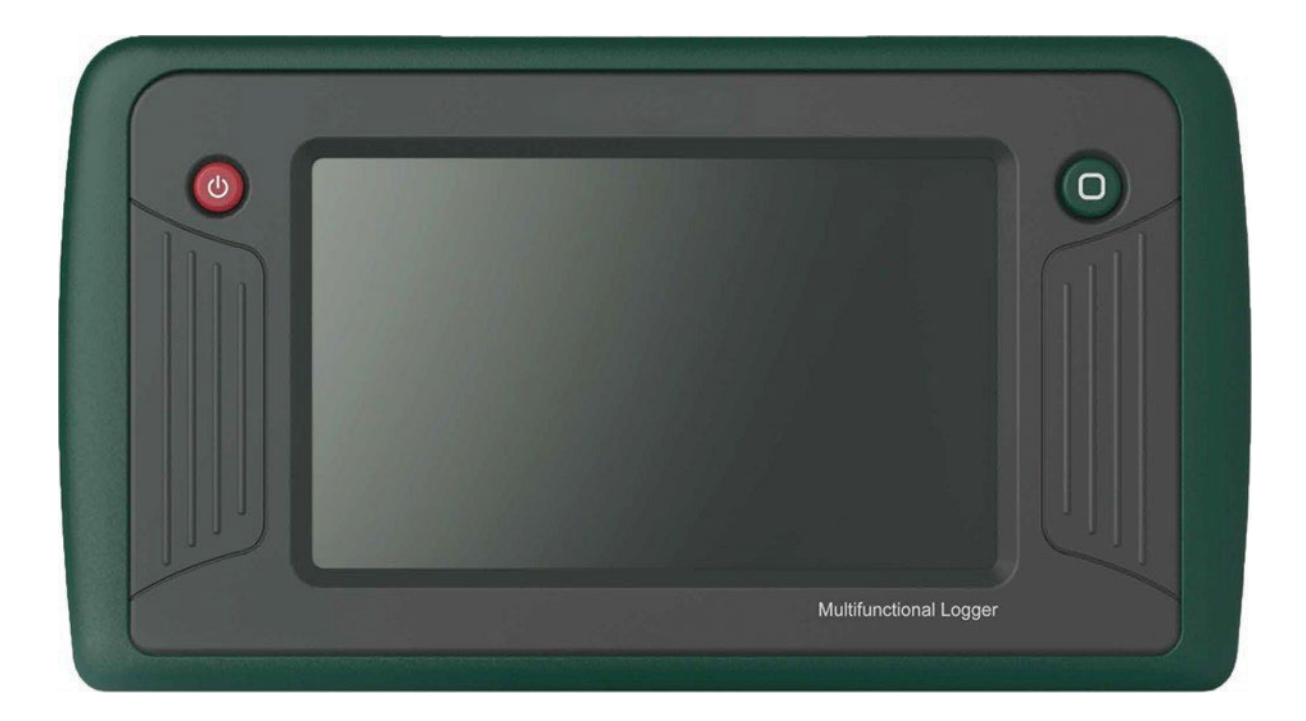

**Přenosný vícekanálový termočlánkový datalogger**

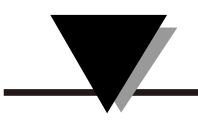

# Kapitola 1. Popis dataloggeru

# 1.1 Úvod

Přenosný vícekanálový termočlánkový datalogger s grafickým dotykovým displejem podporuje až 16 kanálů na vstupu a současně pracuje s více typy termočlánků. Tento datalogger umožňuje v reálném čase zobrazovat data z více kanálů přímo na displeji zařízení a zároveň na webové stránce prostřednictvím RJ45 LAN připojení. Je to integrovaný a inteligentní záznamovač.

### 1.2 Vzhled

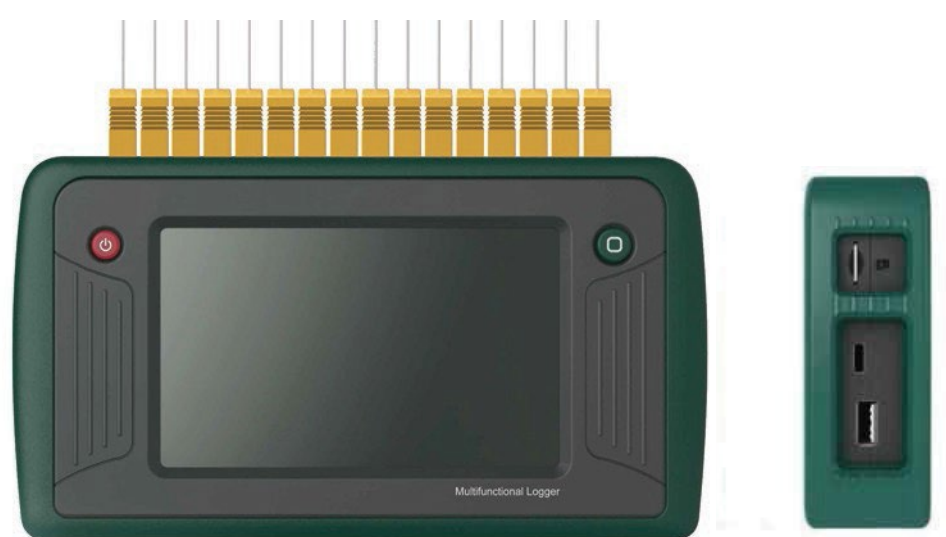

# 1.3 Možnosti

- 1) datalogger podporuje vícekanálový vstup až do 16 termočlánkových kanálů
- 2) podporuje termočlánky typů K / J / E / T / R / S / N / B / C
- 3) má široký rozsah měření teploty od -270 do 2320°C
- 4) nejrychlejší vzorkovací frekvence je až 1s
- 5) datalogger má funkci zobrazení grafů v reálném čase
- 6) má velkou kapacitu paměti pro ukládání dat, velikost jednoho záznamu je až 100 000 záznamů; celková kapacita záznamu dat je 8 milionů záznamů
- 7) podporuje externí zařízení, jako jsou USB disky a SD karty, pro export historických dat, aby vyhověl různým potřebám uživatelů

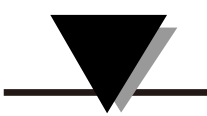

# 1.4 Model

I

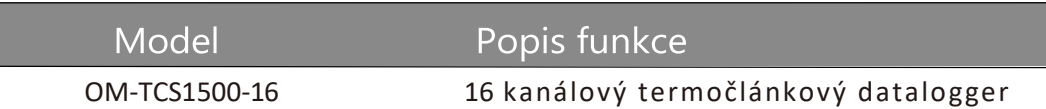

# 1.5 Způsoby použití

Ruční přístroj

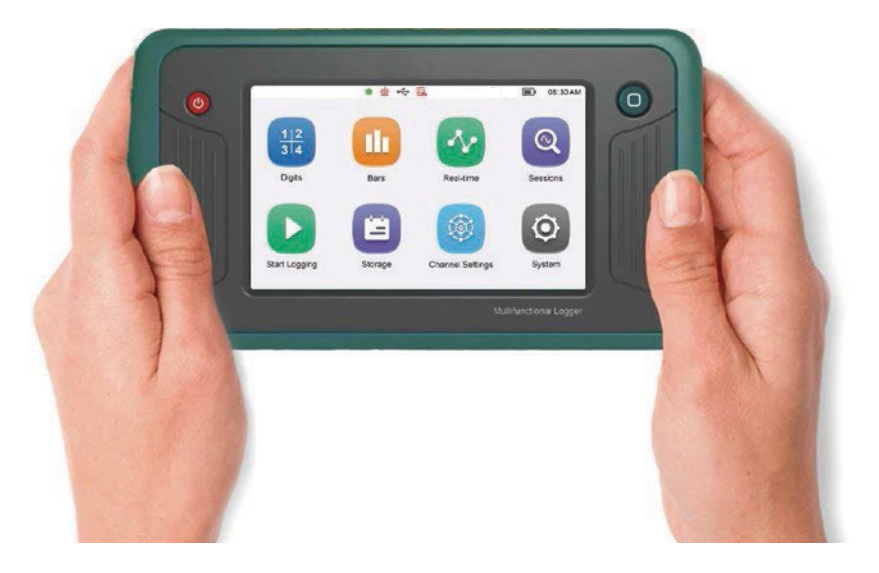

Nástěnné použití

Přístoj lze instalovat na zeď pomocí 2 otvorů na zadní straně dataloggeru.

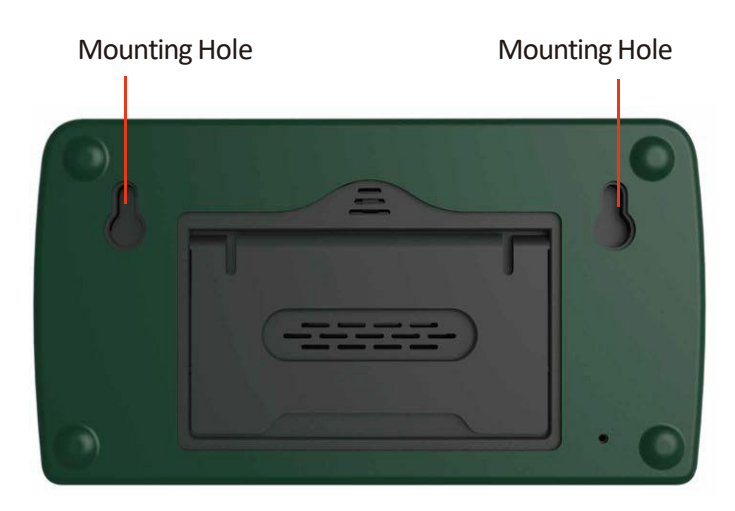

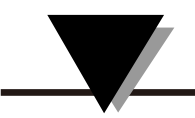

#### Stolní použití

Datalogger je vybaven integrovaným stojanem pro použití na stole.

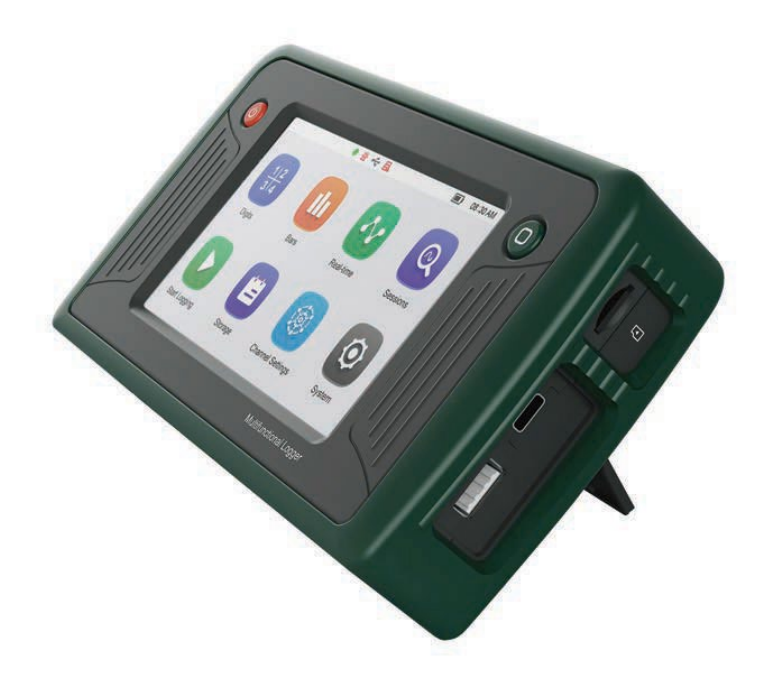

1.6 Tlačítka a porty

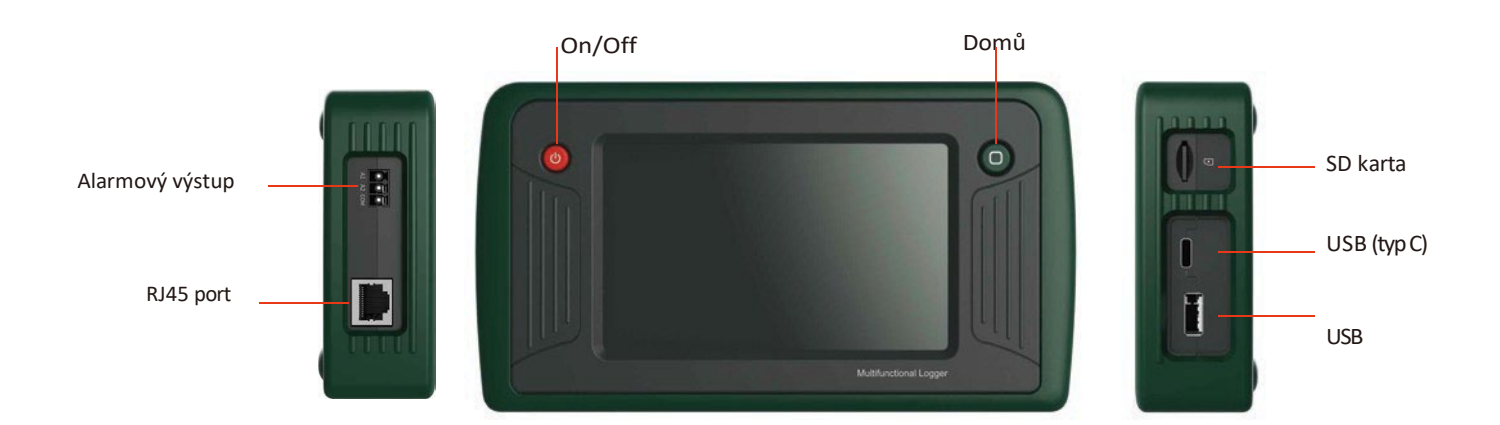

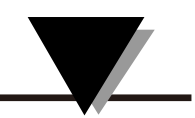

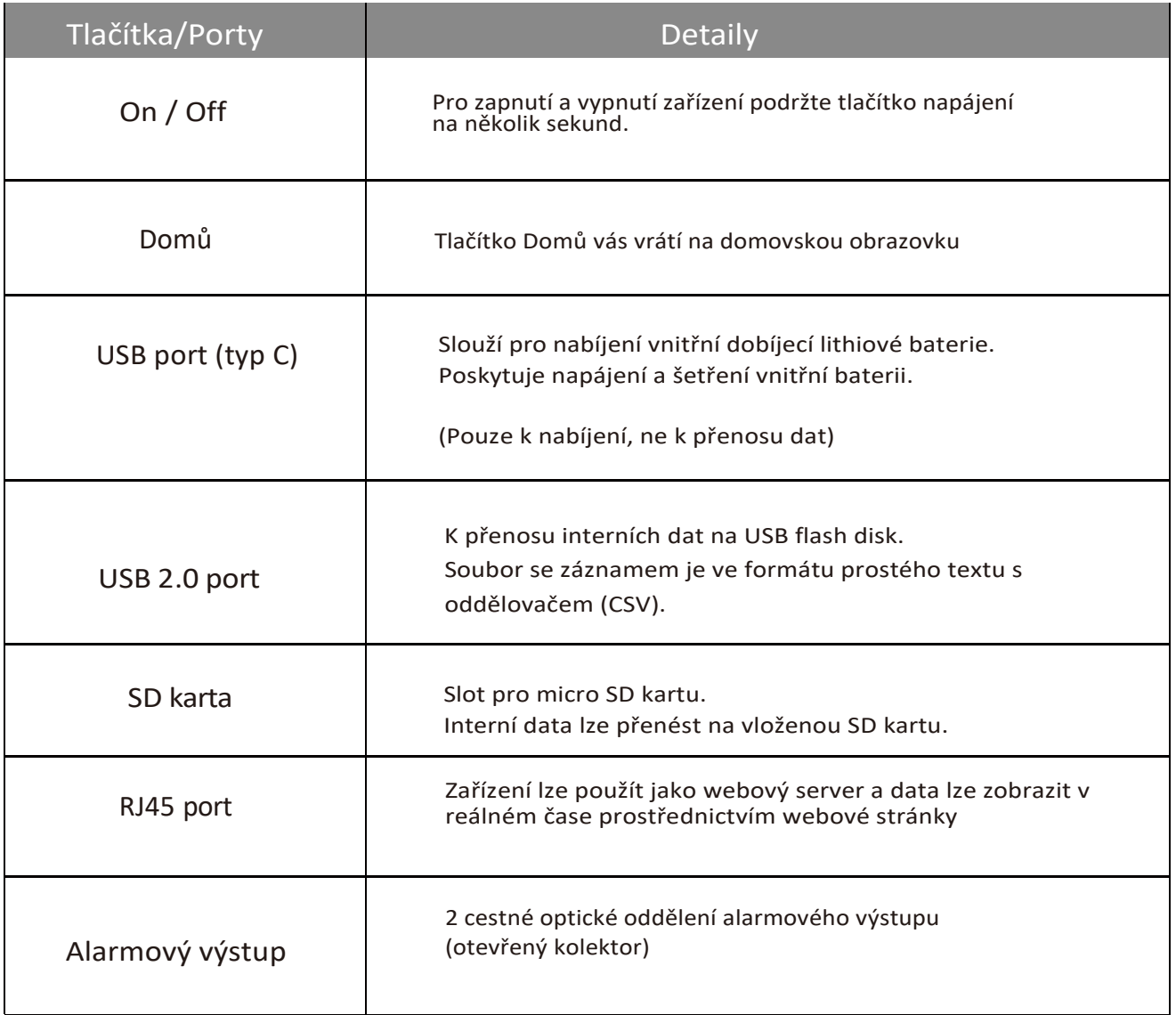

# 1.7 Postup při měření a záznamu

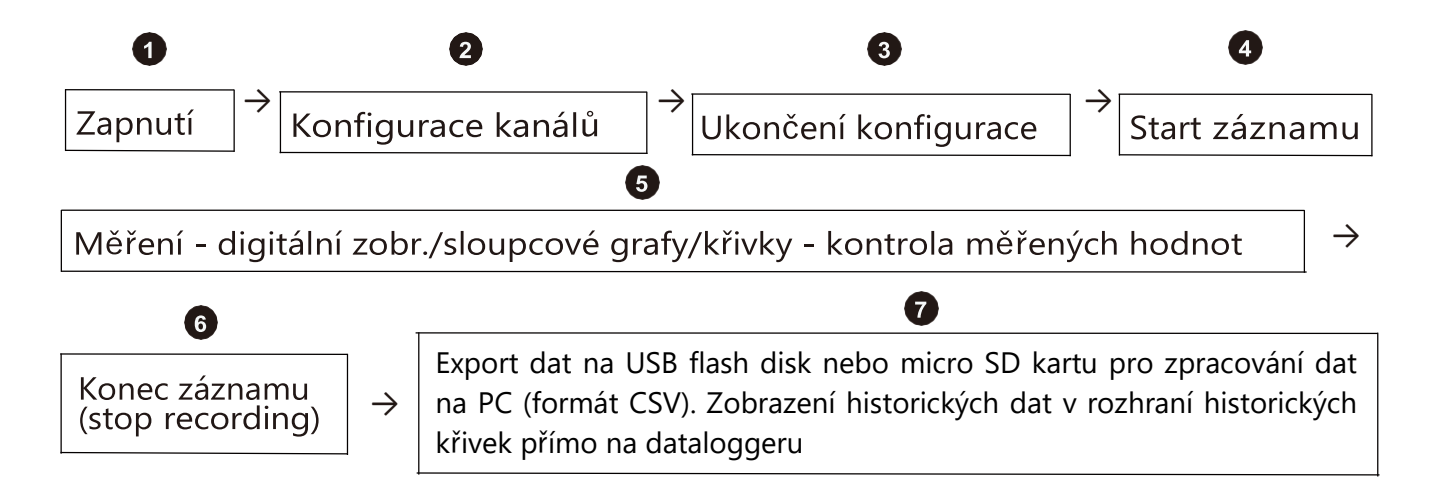

**Poznámka:** před zahájením záznamu nakonfigurujte kanály, jinak nebude možné zobrazit měřené hodnoty/sloupcové grafy/křivky v režimu měření v reálném čase.

# 1.7.1 Vstupní signál

Termočlánky následujících typů. Přesnost uvedena bez chyby kompenzace studeného konce Chyba kompenzace studeného konce: ± 1,5°C

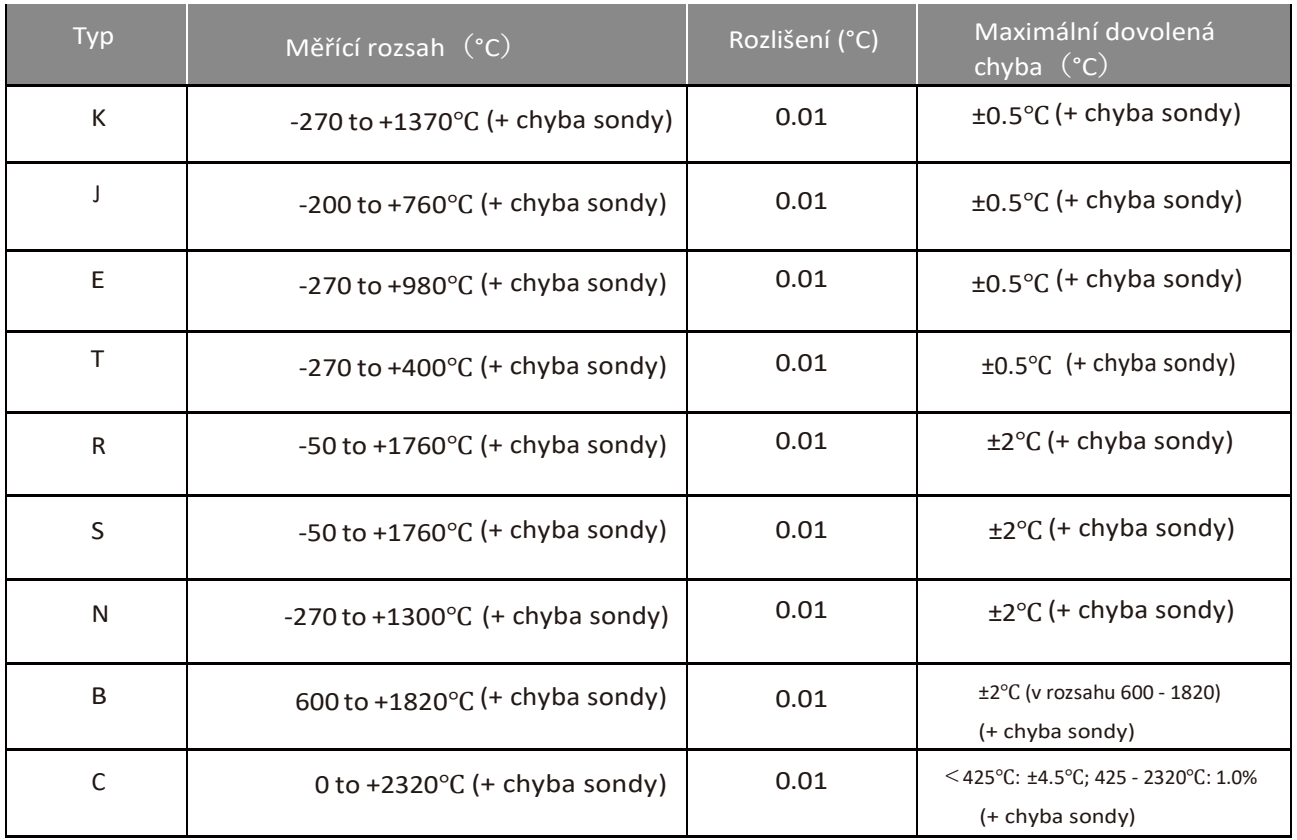

# 1.7.2 Připojení termočlánků

Následující obrázek zobrazuje vstupní konektory pro termočlánky. Připojované termočlánkové sondy musí být vybaveny miniaturními termočlánkovými konektory typu SMP (SMPW).

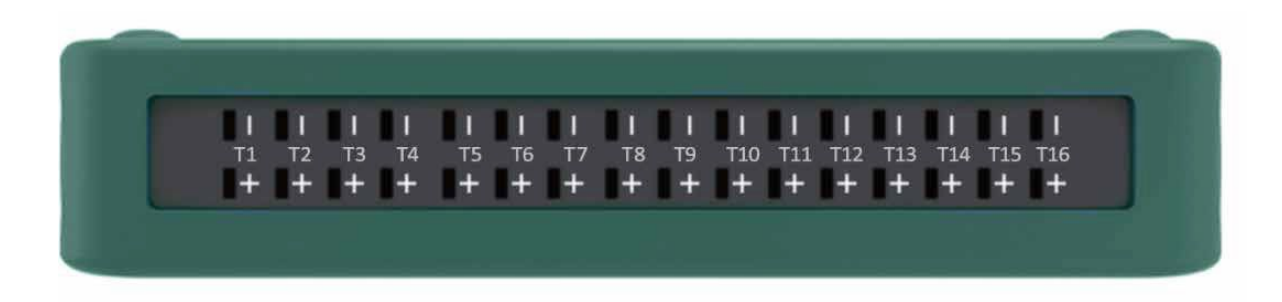

# Kapitola 2. Upozornění

- 1. Během záznamu nelze změnit systémový čas.
- 2. Po přenosu dat nebudou interně uložená data automaticky vymazána a je třeba je v případě potřeby smazat ručně.
- 3. Pokud zařízení delší dobu nepoužíváte, vypněte jej.
- 4. Když displej zobrazuje červené varování, znamená to, že baterie má kapacitu nižší než 10%. Datalogger se automaticky vypne.
- 5. Při používání nezakrývejte chladicí otvor, abyste neovlivnili výkon zařízení.
- 6. Když je vnitřní úložiště využito na 90% až 97%, zobrazí se upozornění: "The device memory is over 90%,move or delete stored data before continuing" (Paměť zařízení je zaplněna přes 90%, před pokračováním přesuňte nebo smažte uložená data). Když je využito 100 % vnitřní paměti dataloggeru, zobrazí se upozornění: "The device memory is 100% full, move or delete stored data before continuing." (Paměť zařízení je 100 % plná, před pokračováním přesuňte nebo smažte uložená data)
- 7. Při připojování signálního vodiče jej zapojte podle schématu zapojení a věnujte pozornost správné polaritě, připojte správně kladný a záporný pól.
- 8. Pokud se zobrazí upozornění, že interní úložiště má nedostatečnou kapacitu pro záznam, včas přesuňte nebo smažte data v interním úložišti. Pokud se úložiště zaplní, budou první zaznamenaná data přepsána později zaznamenanými daty.
- 9. Při používání nezakrývejte otvor pro kompenzaci studeného konce (zejména při držení nezakrývejte otvor pro kompenzaci studeného konce prsty), jinak bude ovlivněna přesnost měření a zaznamenaných dat.
- 10. Hodnota alarmu může mít hodnotu větší nebo rovnou 0
- 11. Příliš rychlé zapínání a vypínání dataloggeru může vést k nedefinovanému stavu pixelů obrazovky přístroje. Pokud k tomuto stavu dojde, restartujte přístroj pro obnovení normální funkce.
- 12. Přesnost času zařízení se bude s časem snižovat. (chyba může být přibližně ±1 minuta/měsíc)

# Kapitola 3. Popis funkcí a uživatelského rozhraní

# 3.1 Menu

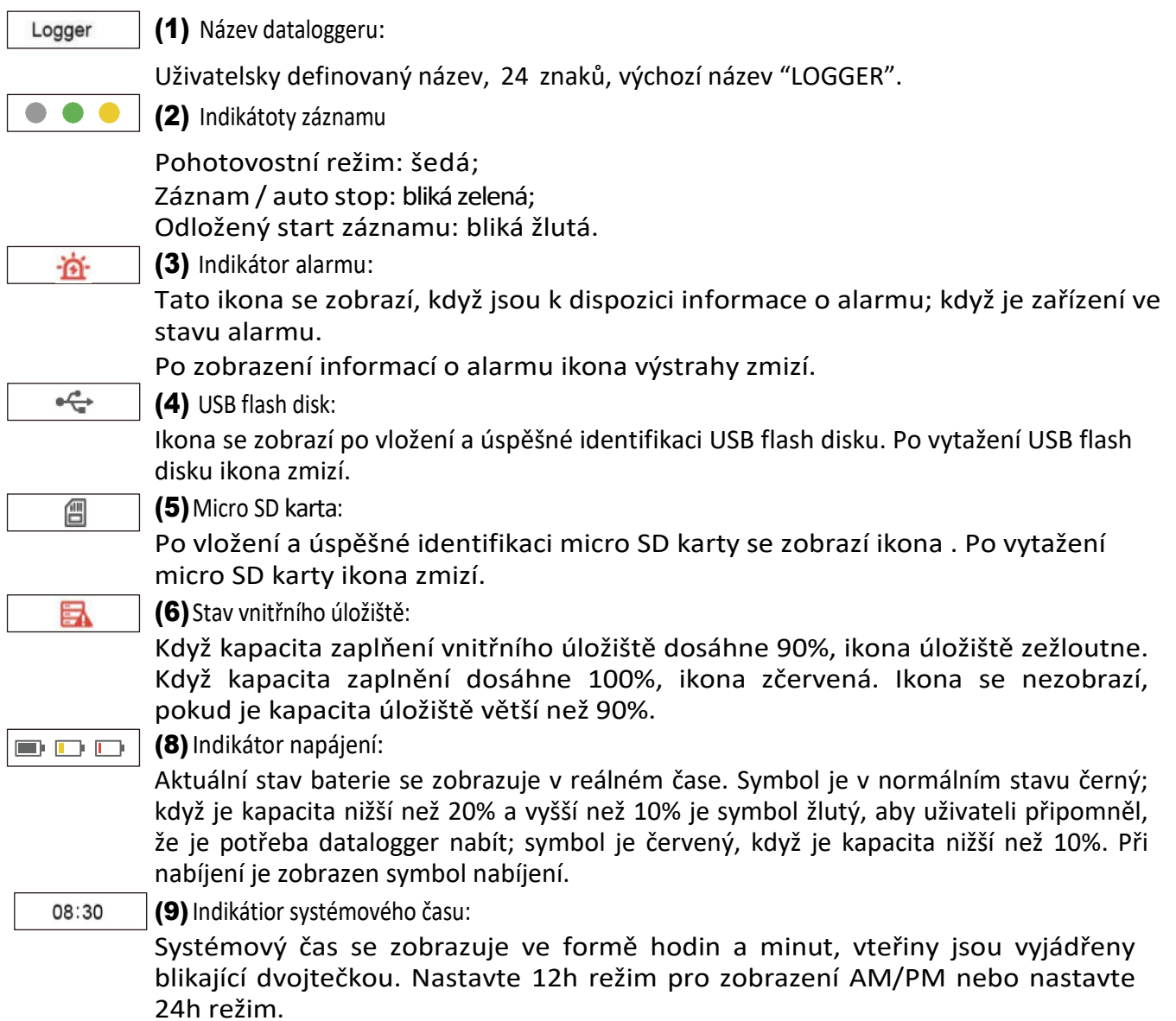

# 3.2 Hlavní menu

Hlavní menu zobrazuje 8 funkčních ikon: digitální zobrazení, obrazovka se sloupcovými grafy, křivky v reálném čase, historické křivky, spuštění/zastavení záznamu, ukládání dat, nastavení kanálu a nastavení systému.

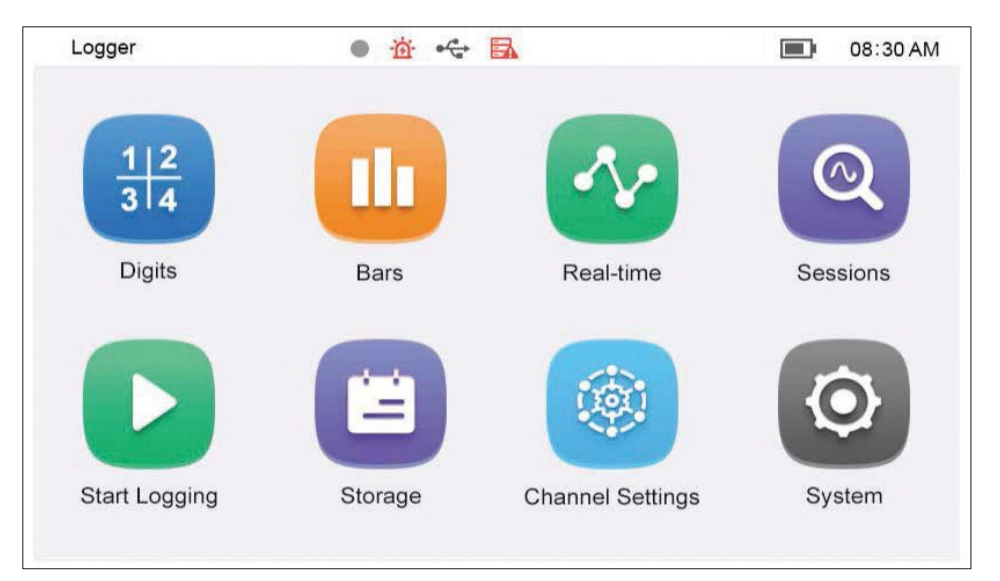

# 3.3 Digitální displej

- Klepnutím na digitální displej (Digits) v hlavním menu vstoupíte do rozhraní digitálního displeje. Rozhraní digitálního displeje zobrazuje číslo kanálu (CH1~CH16), odpovídající měřenou hodnotu (až na 6 digitů), jednotku teploty (°F, °C) a stav alarmu (HH/HI/LO/LL). U alarmu je překročení limitu indikováno zobrazením červeného textu. Červený text stavu alarmu HI a LO nebliká a červený text stavu alarmu HH a LL bliká.
- Kliknutím na příslušný kanál zobrazíte podrobné informace o kanálu. Podrobné informace na displeji zahrnují horní a dolní hranici rozsahu, hodnotu v reálném čase, jednotku a číslo kanálu. Informace na pravé straně displeje zahrnují typ kanálu, horní a dolní mez rozsahu, maximální hodnotu, minimální hodnotu, průměrnou hodnotu a odpovídající hodnotu každého typu alarmu. Kliknutím na "scale" vymažete hodnoty, které se začnou načítat znovu. Kliknutím na ikonu šipky v levém horním rohu se vrátíte do rozhraní digitálního displeje.
- $\bullet$  Když je snímač z kanálu odpojen, zobrazí se místo měřené hodnoty "-------". Když není kanál

nakonfigurován, nezobrazují se žádné hodnoty.

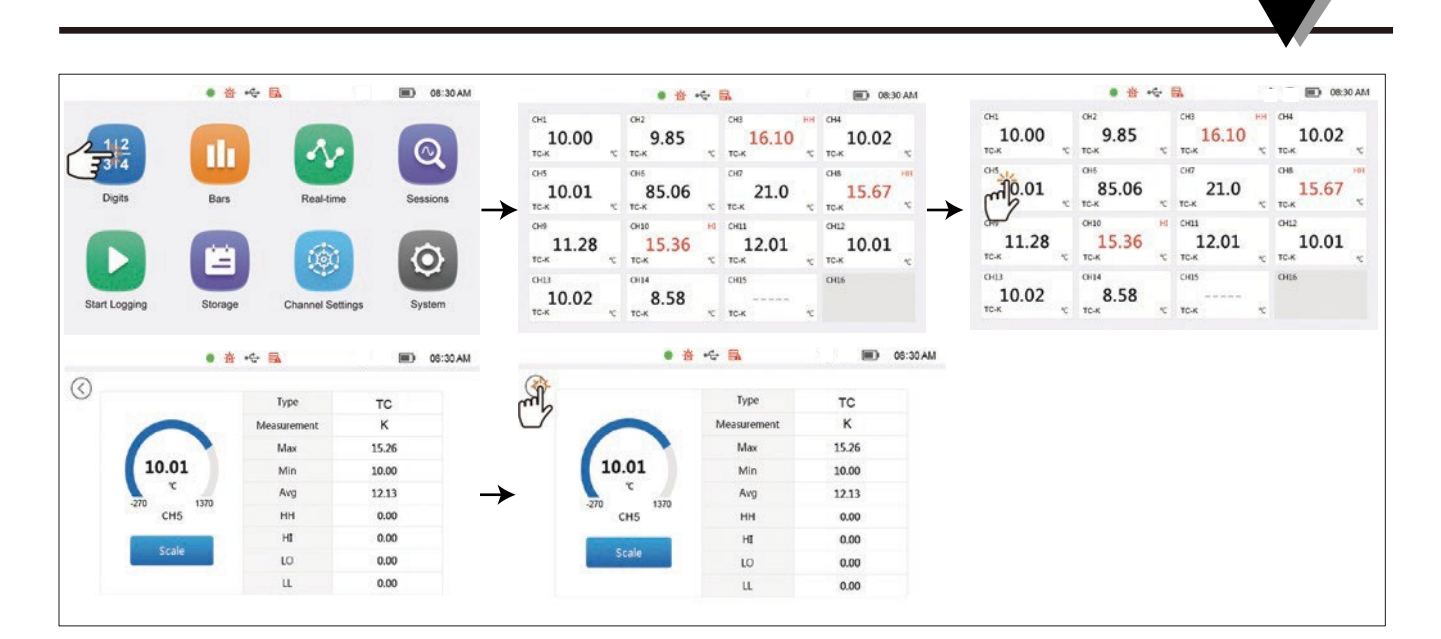

Digitální displej

### 3.4 Sloupcový graf

- Klepnutím na obrazovku sloupcového grafu v hlavním rozhraní vstoupíte do rozhraní zobrazení sloupcového grafu. Rozhraní zobrazení sloupcového grafu má dva režimy uspořádání: 1x8 a 1x6. Režim uspořádání se automaticky přepíná podle aktivního počtu kanálů zařízení.
- Zobrazí se číslo kanálu (ch1 až ch16), hodnota v reálném čase, jednotka, horní a dolní hranice signálu a stav alarmu analogového vstupu. Když je hodnota normální, bude modrá, když hodnota překročí limit, bude červená.
- Jsou-li zobrazeny dvě stránky, jsou ve spodní části dva malé kroužky a malý vyplněný kroužek představuje aktuální stránku. Kliknutím na šipku na pravé straně rozhraní přejdete na další stránku.

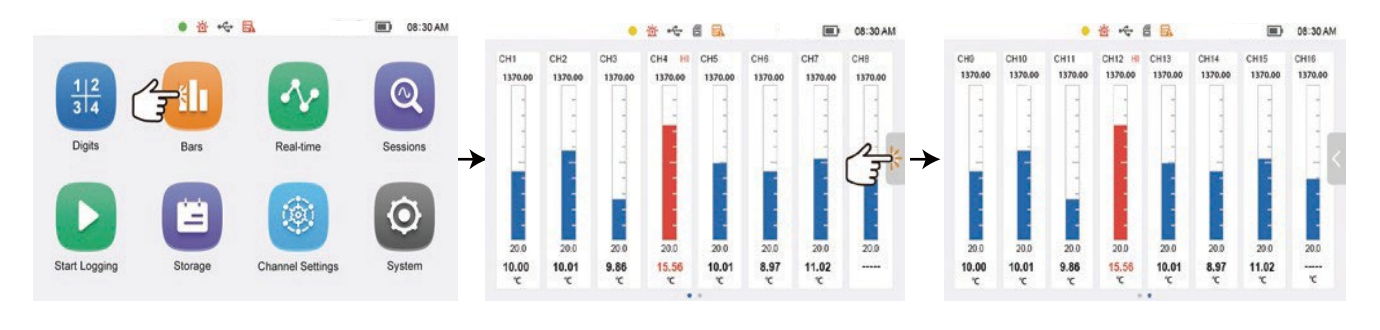

Sloupcové grafy

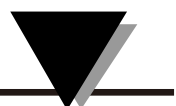

### 3.5 Křivky v reálném čase

- $\bullet$  Jak je znázorněno na obrázku níže, zleva doprava v horní části rozhraní jsou: výběr jednotky, výběr kanálu, ikona start/pauza. Ve spodní části je číslo kanálu a poslední hodnota v reálném čase. Barva čísla kanálu je stejná jako barva odpovídající křivky kanálu a spodní jednotka kanálu odpovídá levé a pravé ose.
- Výběr jednotky měření: kliknutím na rozevírací menu výběru typu, otevřete rozhraní pro výběr typu. Klepnutím na zaškrtávací pole před typem zaškrtněte typ, který se má zobrazit, a poté klepněte na tlačítko použít (Apply). Pro současné zobrazení lze zaškrtnout maximálně dva různé typy.
- Výběr kanálu: kliknutím na rozevírací menu výběru kanálu otevřete rozhraní výběru kanálu. Kliknutím na políčko před kanálem zaškrtněte kanál, který se má zobrazit, a poté klikněte na použít (Apply). Můžete zobrazit maximálně 6 odpovídajících kanálů.
- Start/pauza: klikněte na ikonu "start/pause". Po spuštění bude křivka reálného času aktualizována v reálném čase. Při pozastavení se vykreslování křivky v reálném čase zastaví na aktuální stránce a křivka nebude dále aktualizována.

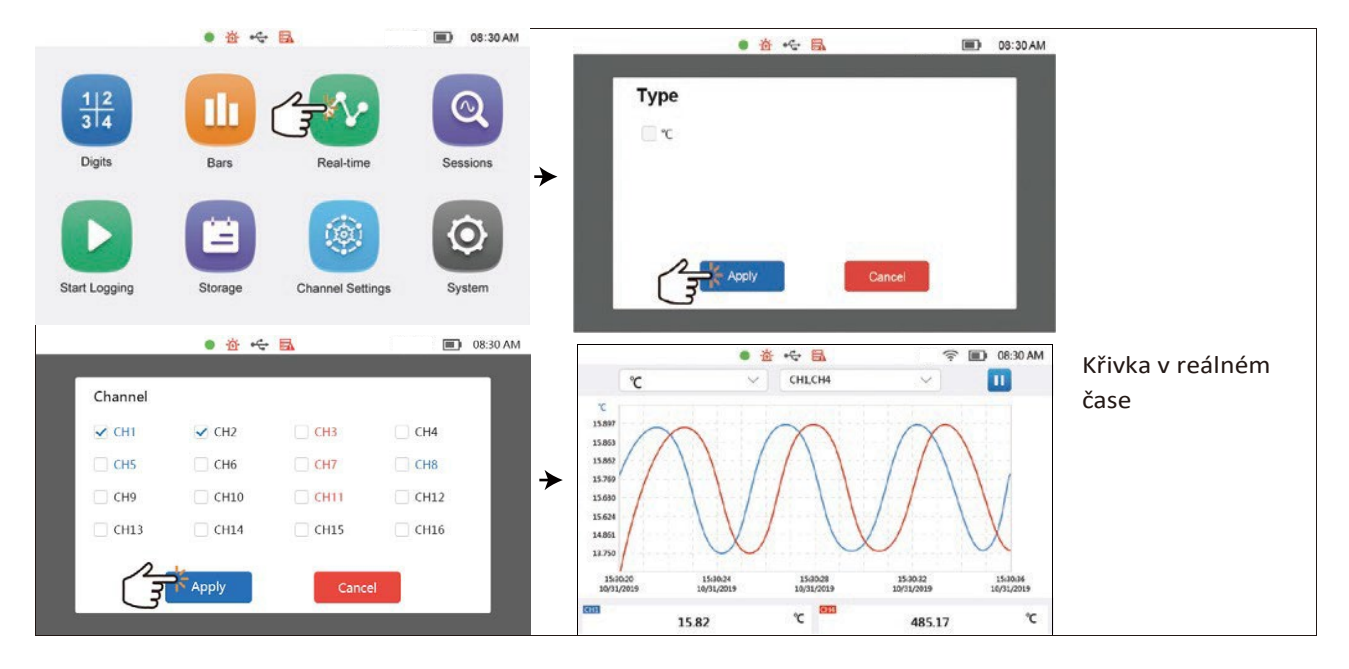

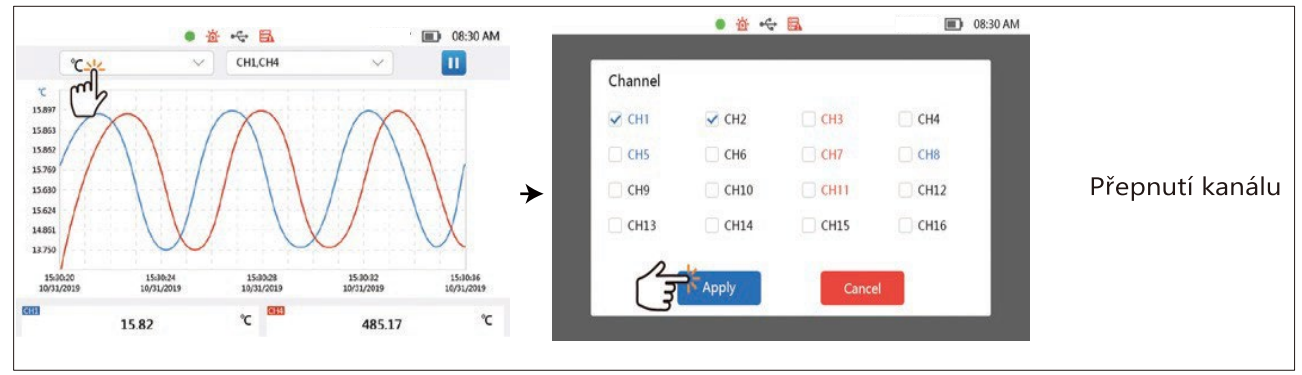

# 3.6 Křivky ze záznamu

Jak je znázorněno na obrázku níže, zleva doprava v horní části rozhraní jsou: výběr souboru záznamu pro zobrazení, výběr měřící jednotky, výběr kanálu.

Výběr souboru je znázorněn na obrázku níže, posunutím pravého posuvníku nahoru a dolů zobrazte požadovaný soubor, klikněte na soubor, který chcete vybrat, a poté klikněte na použít (Apply).

Kliknutím na kalendář v horní části displeje nastavíte čas začátku a konce dotazu na data, kliknutím na symbol aktualizace, aktualizujete data a kliknutím na tlačítko Search (Hledat) vyhledáte historická data pro zobrazení.

 Číslo kanálu a maximální, minimální a průměrná hodnota jsou zobrazeny ve spodní části (kliknutím na pole kanálu přepnete hodnoty), barva číslic kanálu v poli odpovídá barvě křivky odpovídajícího kanálu a jednotka ve spodní části je v souladu s levou a pravou měřící jednotkou v grafu. (pokud je použito vice jednotek, například °C a °F, jedna jednotka bude v grafu zobrazena vlevo a druhá vpravo)

Režim výběru měřících jednotek a kanálů je stejný jako u křivky reálného času.

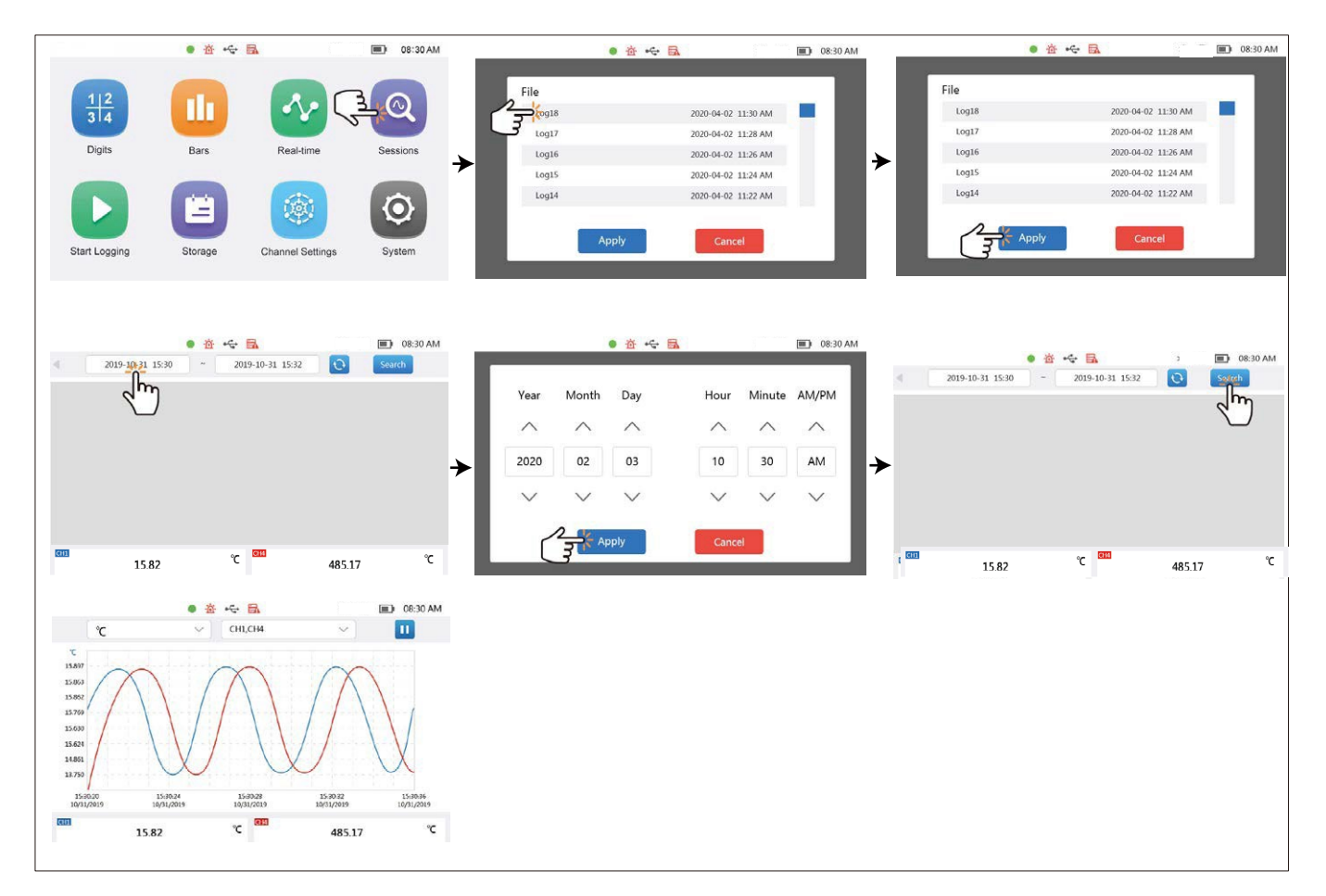

#### Zobrazení křivky ze záznamu

# 3.7 Start/ Stop záznamu

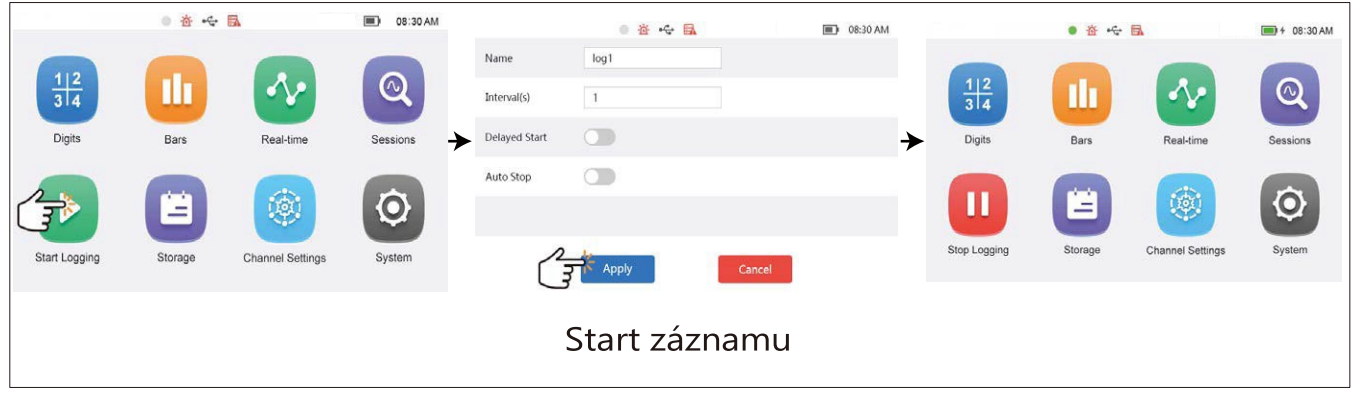

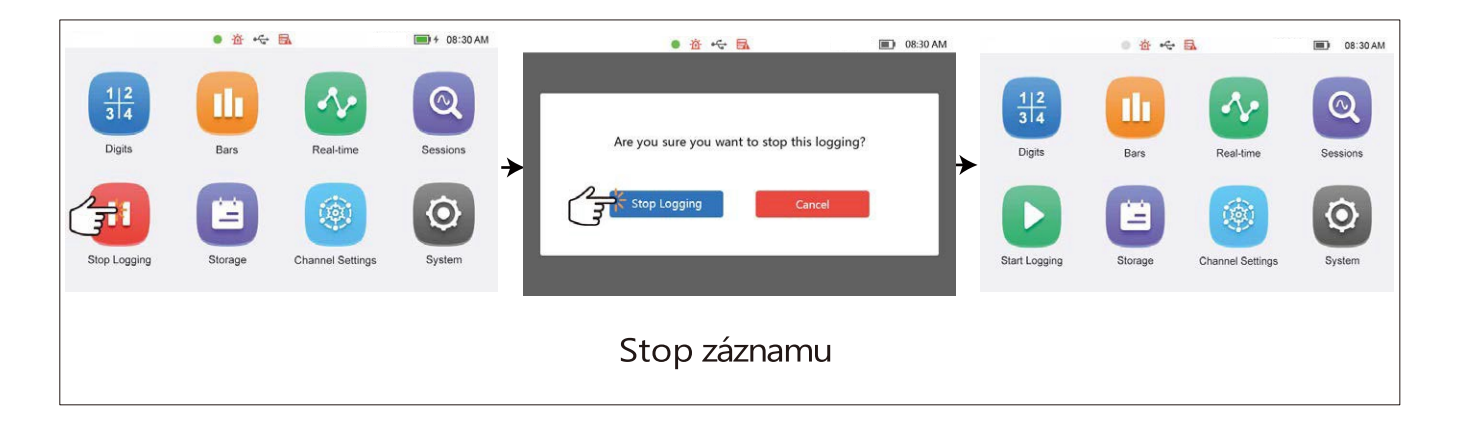

- (1) Název souboru se záznamem: volitelný, délka max. 24 znaků. Standardní název je log1, log2, atd.
- (2) Interval záznamu: volitelný, nejkratší interval je 1 vteřina, nejdelší interval je 86400 vteřin (24h).
- (3) Odložený start záznamu (Delayed Start): kliknutím na přepínač funkci odloženého startu aktivujete nebo deaktivujete. Čas odloženého startu lze nastavit při aktivaci.
- (4) Automatické ukončení záznamu (Auto Stop): kliknutím na přepínač funkci automatického ukončení záznamu aktivujete nebo deaktivujete. Když je funkce aktivní, můžete nastavit čas ukončení záznamu.

#### Nastavení záznamu dat

Po nastavení všech parametrů záznamu, kliknutím na tlačítko použít (Apply) spusťte záznam. Kliknutím na tlačítko Storno (Cancel) operaci zrušíte a poté se vrátíte do hlavního menu.

Pokud se po spuštění záznamu vrátíte do hlavního menu, ikona spuštění záznamu se změní na ikonu zastavení záznamu. Klepnutím na ikonu zastavení záznamu zobrazíte vyskakovací okno pro zastavení záznamu.

# 3.8 Uložená data

# 3.8.1 Záznamy měření

Klepnutím na pole před souborem zaškrtněte odpovídající soubor. Kliknutím na horní pole zaškrtnete všechny soubory na aktuální stránce. Po výběru souborů pro export se objeví vpravo dole tlačítko "Export".

- (1) SD karta: po výběru proběhne export dat na vloženou SD kartu
- (2) Stránka vpřed
- (3) Číslo aktuálně zobrazené stránky: klepnutím můžete přejít na číslo požadované stránky.
- (4) Celkový počet stránek
- (5) Stránka zpět
- (6) Přenos dat (Export): klepnutím na tlačítko se zobrazí vyskakovací okno s možnostmi exportu (USB, SD karta)
- (7) Smazání záznamu (Delete): klepnutím smažete aktuálně vybrané záznamy.

# 3.8.2 Provozní log

- Pro přístup k provoznímu logu, klikněte v levé části na "Record":
- (1) Stránka vpřed
- (2) Číslo aktuálně zobrazené stránky: klepnutím můžete přejít na číslo požadované stránky.
- (3) Celkový počet stránek
- (4) Stránka zpět
- (5) Export provozního logu (Export): klepnutím na tlačítko se zobrazí vyskakovací okno s možnostmi exportu (USB, SD karta)

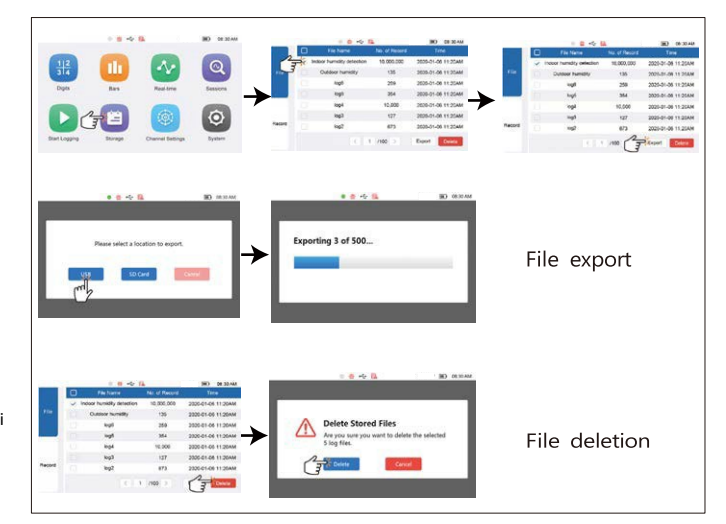

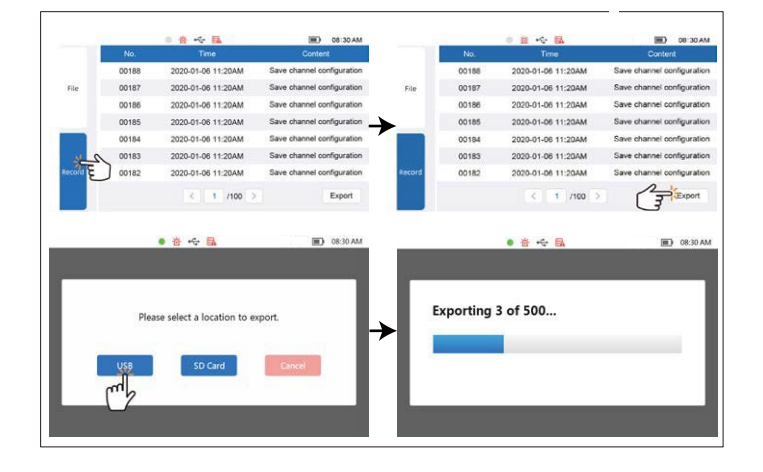

# 3.9 Nastavení měřících kanálů

Čísla na levé straně obrazovky zobrazují měřící kanály 1 až 16. Volba "Disable" indikuje zakázaný / nenakonfigurovaný kanál, který má šedý kroužek. Když je kanál úspěšně nakonfigurován má modrý kroužek. Aktuálně vybraný kanál pro konfiguraci má zeleně vyplnění kroužek.

Ikona v horní části rozhraní určuje typ vstupního signálu. Možnosti jsou: Vypnuto (Disable) kanál není použit nebo termočlánek (TC). Ostatní volby vstupního signálu jsou pro tento model dataloggeru nepřístupné. Ve spodní části rozhraní jsou zleva doprava tlačítka pro konfiguraci alarmu a kalibraci, dále tlačítko použít (Apply) a tlačítko aktualizace (Update) a synchronizace (Sync All).

V nastavení kanálu po kliknutí na tlačítko synchronizovat vše (Sync All) musíte následně kliknout na tlačítko aktualizace (Update).

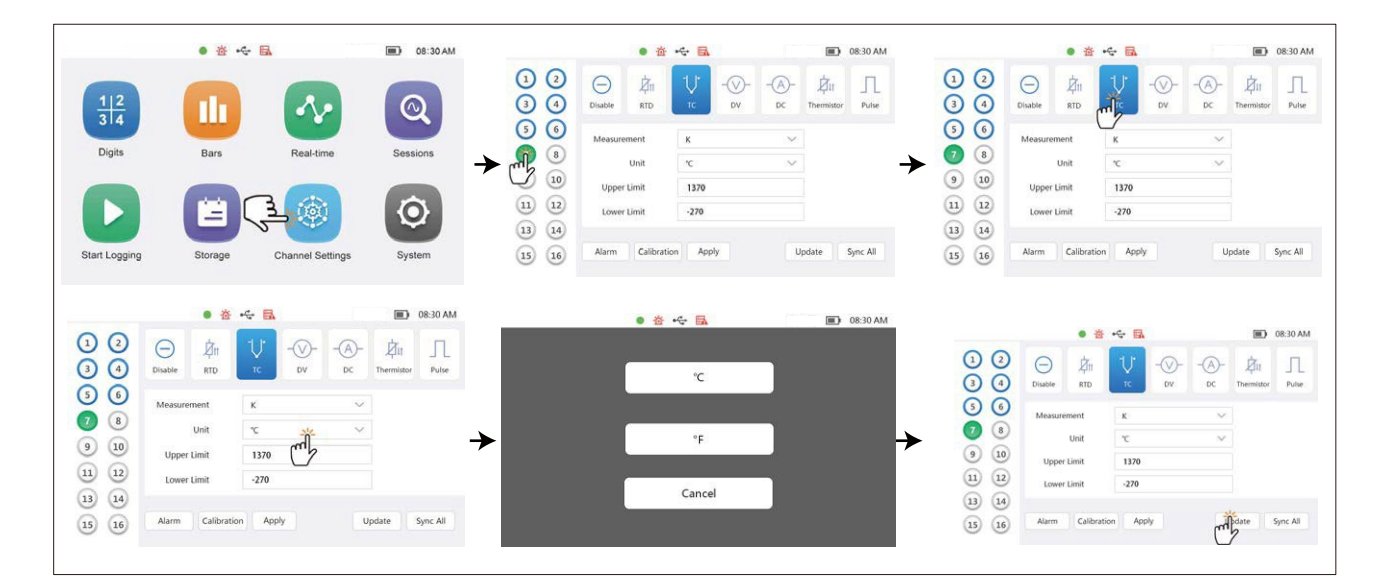

# 3.9.1 Kroky nastavení kanálu

Kroky: klepněte na požadovaný měřící kanál  $\rightarrow$  vyberte odpovídající typ signálu – termočlánek (TC)  $\rightarrow$ nastavte typ termočlánku a další požadované parametry → v případě potřeby nastavte alarm a kalibraci → klikněte na tlačítko použít (Apply) a tlačítko aktualizovat (Update), tímto dokončíte konfiguraci 1 kanálu. Pokud chcete, aby měly všechny kanály stejnou konfiguraci jako právě nastavený kanál, klepněte na synchronizovat vše (Sync All) a poté klepněte znovu na tlačítko aktualizovat (Update) pro úspěšné dokončení konfigurace.

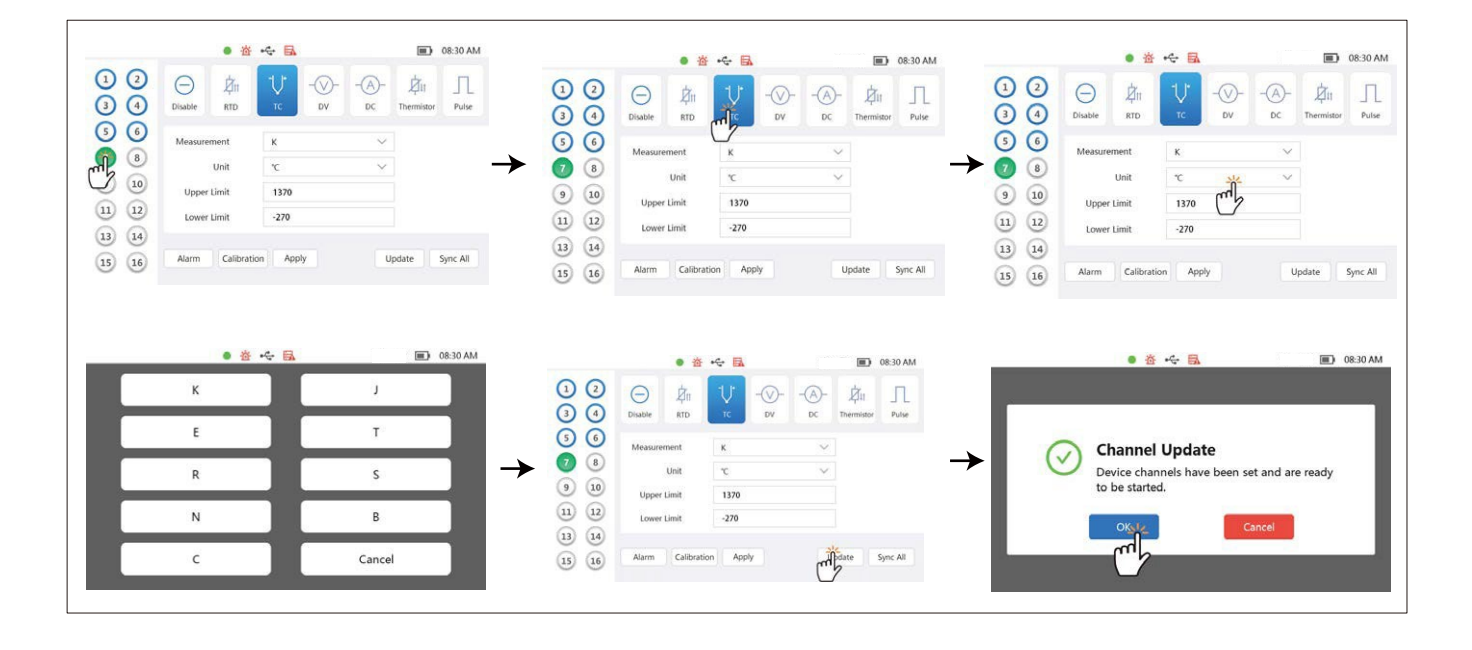

# 3.9.2 Nastavení alarmu

Klepněte na tlačítko "Alarm" pro vstup do rozhraní alarmů zde nastavte přepínače zapnutí / vypnutí alarmů (zelená znamená aktivní, šedá znamená neaktivní). Pokud je alarm aktivován, lze nastavit hodnotu alarmu a návratovou hodnotu (pásmo necitlivosti) "Alarm Return". Pro úspěšné nastavení klepněte na tlačítko použít (Apply).

Poznámka: Alarm lze vždy nastavit pouze pro aktuálně konfigurovaný kanál. Pokud chcete nastavit alarmy pro všechny kanály, uložte informace o kanálu a klepnutím na synchronizovat vše (Sync All) k konfiguraci kanálů synchronizujte informace o alarmu u všech kanálů. Následně klepněte na aktualizovat "Update" pro dokončení konfigurace.

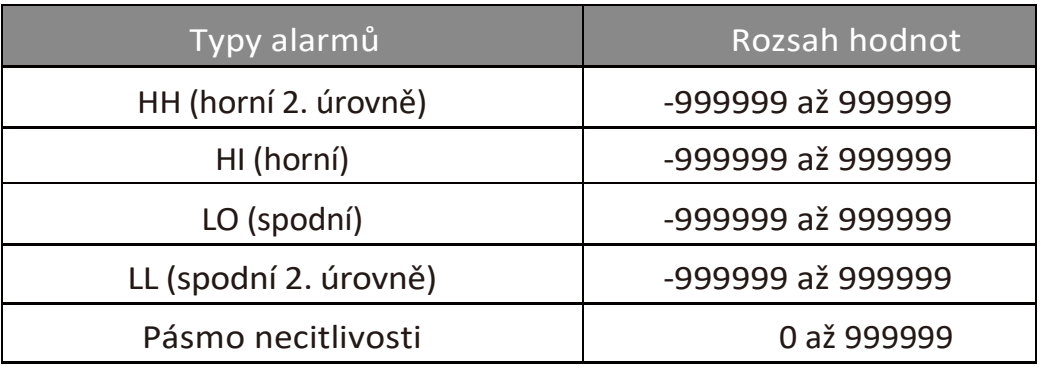

(U pásma necitlivosti alarmu lze zadat pouze hodnotu větší nebo rovnou 0)

# 3.9.3 Nastavení kalibrace

Zesílení (Slope): lze zadat hodnotu zesílení

Posun (Intercept): lze zadat hodnotu posunu

User: klepnutím na tlačítko lze přímo zadat zesílení a posun podle rovnice y=aX+b, kde "y" je zobrazená hodnota, "x" je měřená hodnota, "a" je "Slope" a "b" je "Intercept". Kalibraci lze zadat i druhým způsobem (tlačítko "Algorithm"), definováním dvou měřených hodnot a příslušných zobrazených hodnot. Datalogger si následně sám vypočítá Slope a Intercept. Návrat k továrním hodnotám lze provést tlačítkem "Factory", kdy si dataloger načte z paměti tovární kalibraci.

Algorithm: klepnutím na tlačítko vstoupíte do rozhraní průvodce kalibračním algoritmem. V rozhraní průvodce algoritmem stačí zadat naměřené hodnoty a standardní hodnoty z kalibrátoru pro spodní kalibrační bod a horní kalibrační bod pro výpočet zesílení a posunu. Klepnutím na tlačítko použít (Apply) se vypočítané kalibrační parametry automaticky vyplní v rozhraní pro nastavení kalibrace. Klepněte na tlačítko použít (Apply) v rozhraní nastavení kalibrace a hodnoty kalibračních parametrů se uloží.

Factory calibration: když se změní výchozí hodnoty pro zesílení a posun, zobrazí se možnost pro nastavení tovární kalibrace. Klepněte na tlačítko "Factory" pro obnovení kalibrace s továrními parametry.

Poznámka: nastavení kalibrace lze provést pouze pro aktuální kanál. Pokud chcete kalibrovat všechny kanály, musíte kliknout na každý kanál zvlášť a provést příslušná nastavení.

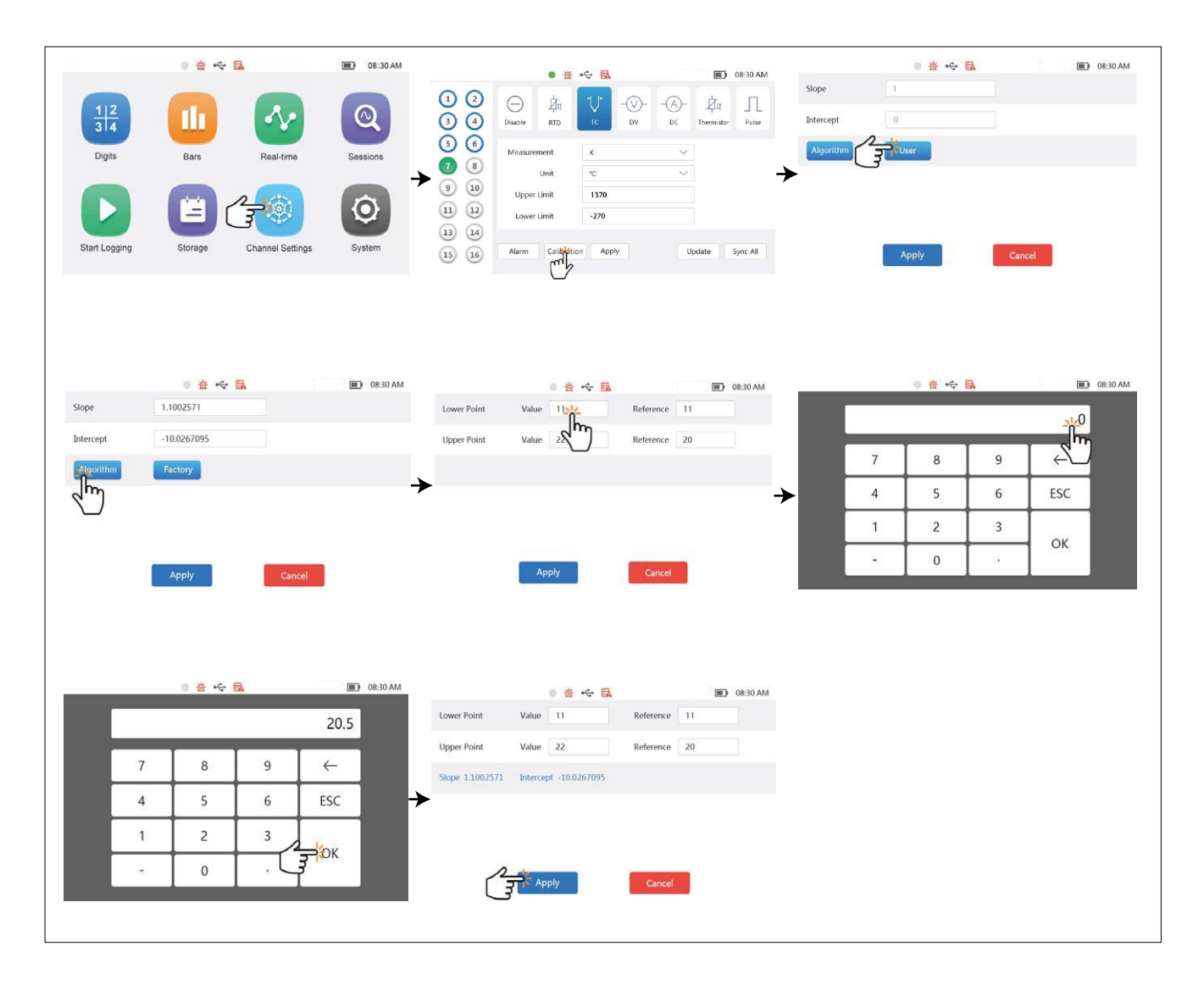

# 3.10 Nastavení systému

Na levé straně rozhraní pro nastavení systému jsou čtyři funkční možnosti: systémové informace, nastavení zobrazení, úložiště / alarmy a nastavení sítě.

# 3.10.1 Systémové informace

- (1) Sériové číslo
- (2) Verze hardwaru
- (3) Verze softwaru; tlačítko pro upgrade firmwaru
- (4) Využitá kapacita úložiště
- (5) Zbývající kapacita úložiště
- (6) Počet záznamů
- (7) Datum tovární kalibrace
- (8) Tlačítko pro obnovení továrního nastavení

# 3.10.2 Zobrazení

(1) Nastavení formátu hodin 12 / 24 hodinový formát

(2) Klepněte na nastavení času, klepněte na šipku nahoru a dolů pro nastavení roku, měsíce, dne, hodiny, minuty.

(3) Klepnutím na levou a pravou šipku v nastavení podsvícení displeje upravte dobu podsvícení obrazovky (1 min, 10 min, 30 min, bez časového limitu).

(4) Posunutím posuvníku jasu podsvícení doleva a doprava upravte jas podsvícení.

# 3.10.3 Interval záznamu

- (1) Interval záznamu můžete nastavit v rozsahu 1 až 86400 vteřin.
- (2) Tlačítko "Delete local data" smaže všechny záznamy z interní paměti

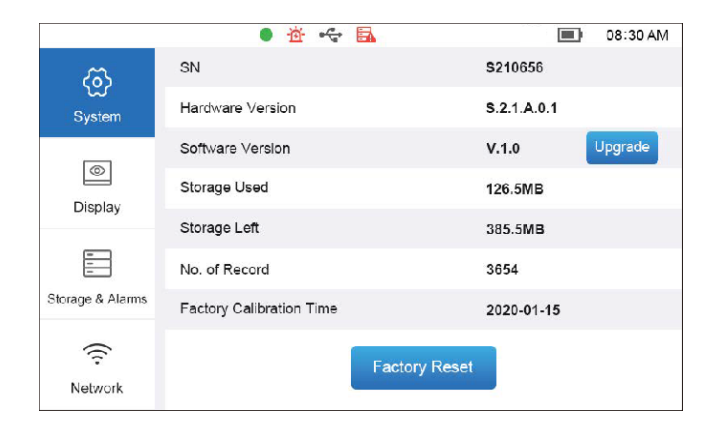

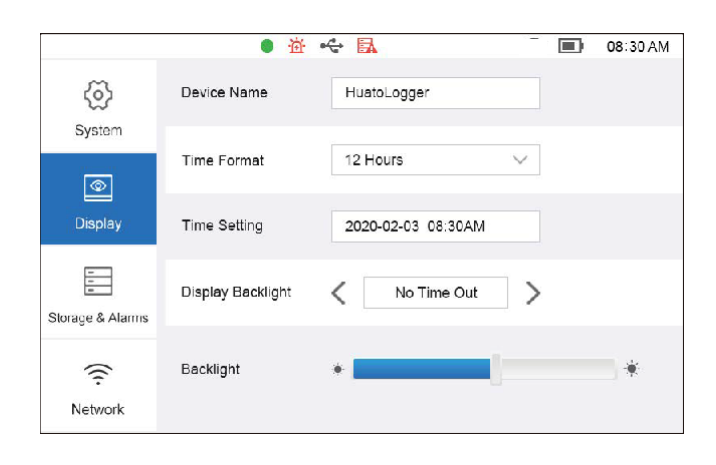

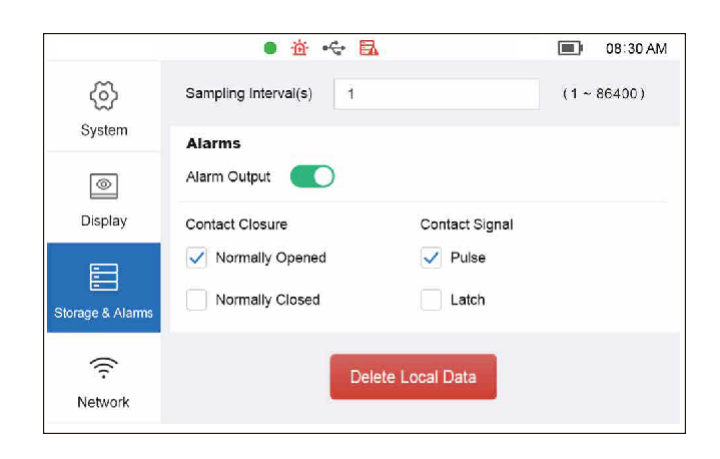

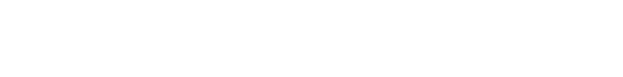

# 3.10.4 Nastavení sítě

Rozhraní ethernet aktivujete přepínačem On/Off.

Zaškrtnutím políčka u DHCP aktivujete režim automatické konfigurace síťových parametrů z DHCP serveru.

Ruční konfigurace parametrů sítě:

(1) Deaktivujte zaškrtnutí u DHCP. Zadejte ručně síťové parametry jako IP adresa, maska sítě a výchozí bránu.

(2) Click Update to update to the latest information.

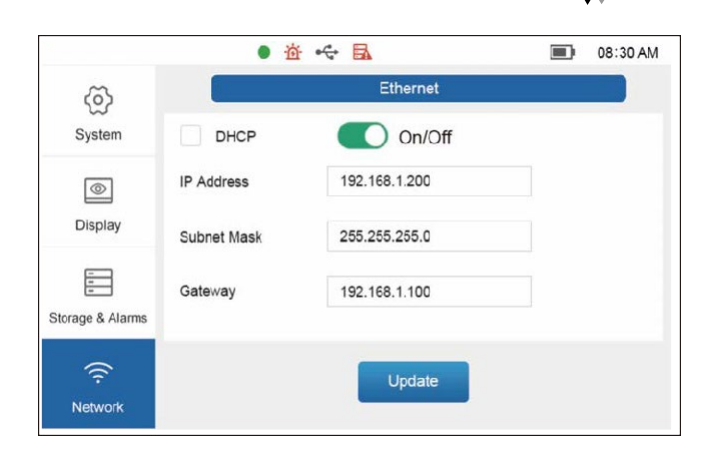

Nastavení sítě

# 3.11 Webové rozhraní

Ve stejné síti LAN zadejte do adresního řádku webového prohlížeče IP adresu dataloggeru a poté stisknutím klávesy enter přejděte na webovou stránku zobrazující aktuálně měřené hodnoty. Měřená data jsou aktualizovaná v reálném čase.

Poznámka: aktuálně nastavená IP adresa dataloggeru je zobrazena v rozhraní pro nastavení síťových parametrů, v konfiguraci sítě. Menu "system → network". IP adresa může být přidělena automaticky nebo ručně.

Zobrazení aktuálně měřených dat v prohlížeči

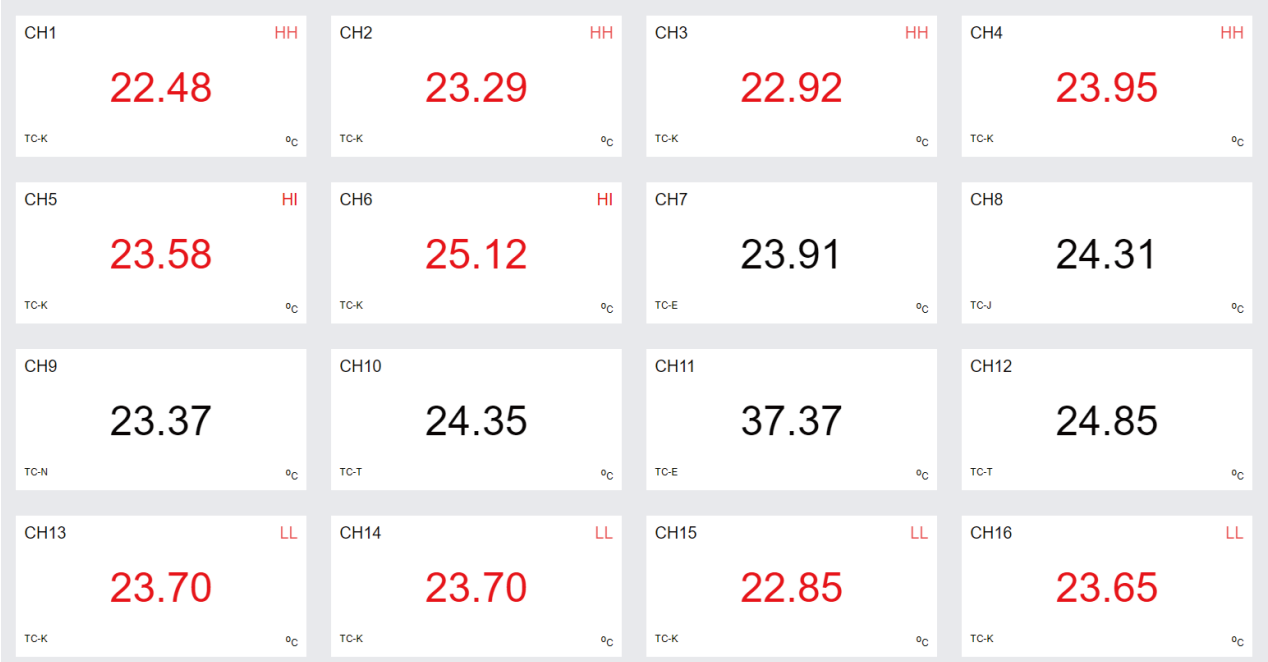